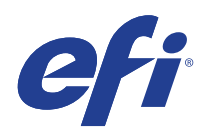

# Microsoft Windows 7 for Embedded Systems (FES)延長セキュリティ更新(ESU) プログラム

展開ガイド (2年目) (2021 年 1 月 13 日~ 2022 年 1 月 11 日 )

© 2020 Electronics For Imaging, Inc.

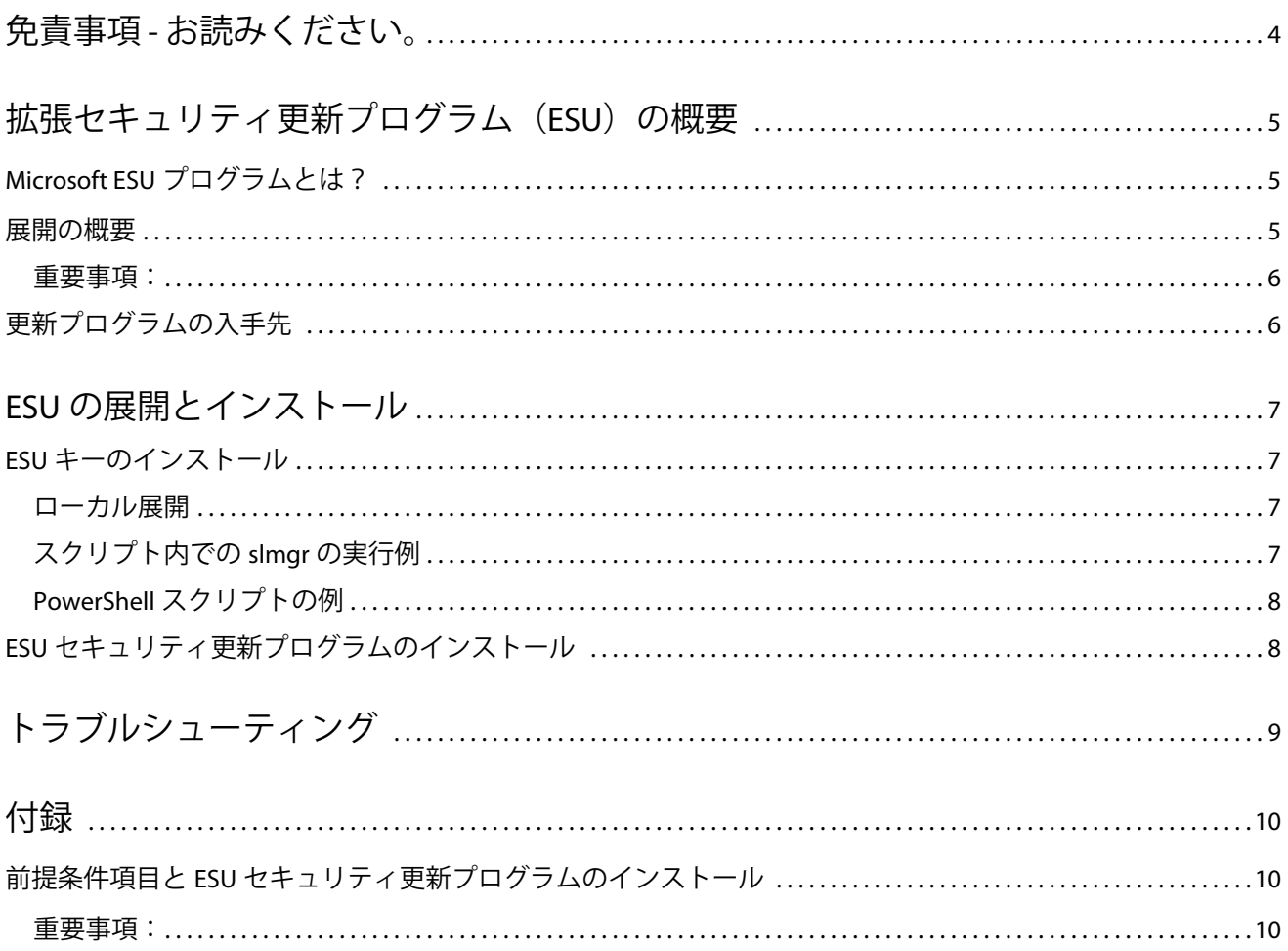

## <span id="page-3-0"></span>免責事項 - お読みください。

EFI では、ESU の一般的な展開プロセスを紹介するとともにユーザーによるプロセスの計画および準備に役立 てるために、本書を「現状のまま」提供します。本書に記載されている情報(URL やその他の参照用イン ターネット Web サイトを含む)は、予告なしに変更される場合があります。

本書は、Microsoft 製品のいかなる知的財産権もユーザーに提供するものではありません。ユーザーは、本書 を内部での参照目的でコピーおよび使用することができます。

Microsoft Windows 7 for Embedded Systems (FES) | 5 拡張セキュリティ更新プログラム(ESU) 拡張セキュリティ更新プログラム(ESU)の概要

## <span id="page-4-0"></span>拡張セキュリティ更新プログラム(ESU) 渊理

## <span id="page-4-1"></span>Microsoft ESU プログラムとは?

Microsoft では、Microsoft の 10 年間のメインストリームサポート期間および拡張サポート期間が終了した Windows 7 for Embedded Systems (FES)のセキュリティ更新プログラムを最長 3 年間にわたって提供する ESU プログラムを開発しました。

**Microsoft ESU プログラム 製品サポート終了日 Windows 7 for Embedded Systems(FES) 2020 年 1 月 14 日**

### <span id="page-4-2"></span>展開の概要

2 年目の ESU キーをインストールする前に、前提条件となる次の項目をあらかじめデバイスにインストール しておく必要があります。

- **1** 最新のアップデートによって最新の状態になっているデバイス。
- **2** アップデートが保留になっている場合は、インストールする必要があります。
- **3** オペレーティングシステムがアクティベートされている。
- **4** SHA2 アップデート ( デバイスのアップデート状況によっては、すでにこれがインストールされており、必 要ない場合があります )。
	- **•** [KB4474419](https://support.microsoft.com/ja-jp/help/4474419/sha-2-code-signing-support-update)

<https://support.microsoft.com/ja-jp/help/4474419/sha-2-code-signing-support-update>

- **5** サービススタック更新プログラム (SSU)
	- **•** [KB4490628](https://support.microsoft.com/ja-jp/help/4490628/servicing-stack-update-for-windows-7-sp1-and-windows-server-2008-r2)

[https://support.microsoft.com/ja-jp/help/4490628/servicing-stack-update-for-windows-7-sp1-and-windows](https://support.microsoft.com/ja-jp/help/4490628/servicing-stack-update-for-windows-7-sp1-and-windows-server-2008-r2)[server-2008-r2](https://support.microsoft.com/ja-jp/help/4490628/servicing-stack-update-for-windows-7-sp1-and-windows-server-2008-r2)

- **6** ESU サービススタック更新プログラム(SSU)
	- **•** [KB4562030](https://support.microsoft.com/ja-jp/help/4562030/servicing-stack-update-for-windows-7-sp1-and-server-2008-r2-sp1) 以降

[https://support.microsoft.com/ja-jp/help/4562030/servicing-stack-update-for-windows-7-sp1-and-server-2008](https://support.microsoft.com/ja-jp/help/4562030/servicing-stack-update-for-windows-7-sp1-and-server-2008-r2-sp1) [r2-sp1](https://support.microsoft.com/ja-jp/help/4562030/servicing-stack-update-for-windows-7-sp1-and-server-2008-r2-sp1)

- **7** 2020 年 1 月セキュリティ更新プログラム(月例)
	- **•** [KB4534314](https://support.microsoft.com/ja-jp/help/4534314/windows-7-update-kb4534314)

<https://support.microsoft.com/ja-jp/help/4534314/windows-7-update-kb4534314>

- **8** 拡張セキュリティアップデート (ESU) ライセンス作成パッケージ
	- **•** [KB4538483](https://support.microsoft.com/ja-jp/help/4538483/extended-security-updates-esu-licensing-preparation-package)

<https://support.microsoft.com/ja-jp/help/4538483/extended-security-updates-esu-licensing-preparation-package>

**9** 2 年目用 ESU ライセンスキー(アクティベーションは必要ありません)

#### <span id="page-5-0"></span>重要事項:

- **•** 上記の KB 番号は変更されることがあります。マンスリーロールアップのプレビュー(たとえば、Windows 7 のマンスリー品質ロールアップの 2019 年 10 月プレビュー)の 10C リリースを探してください。
- **•** ESU キーのオンラインアクティベーションは必要ありません。
- **•** ESU キーをインストールする前に、ESU ライセンス更新プログラムをインストールしておく必要があります。
- **•** ESU キーは、Windows 7 for Embedded Systems(FES)でのみ機能します。
- **•** ESU キーはアドオンキーであり、現在の OS ライセンスまたはアクティベーション状態には影響しません。

ESU の前提条件項目と更新プログラムは、Microsoft がこれまで毎月火曜日にリリースしてきた従来の更新プ コグラムと同じように作成されます。そのため、オペレーティングシステムを初めてインストールして以来 **セキュリティ更新プログラムのインストールに使用してきたのと同じプロセスおよびツールを使用して、 ライセンス更新プログラム、ESU サービススタック更新プログラム(SSU)、そして最終的に ESU セキュリ ティ更新プログラムをインストールできます**。要するに、これまでデバイスへの更新プログラムのインス トールに使用してきた方法は、ESU の前提条件項目と ESU セキュリティ更新プログラムに対しても使用でき ます。つまり、サードパーティ製ツールを含め、これまで使用してきた同じツールを使用できます。

インターネットに接続していないデバイスについては、デバイスのダウンタイムやサービスコストが新たに 発生しないように、ESU ライセンス更新プログラム、ESU キー、ESU サービススタック更新プログラム (SSU)のインストールを通常のサービススケジュールに含めることを Microsoft は推奨しています。ただし、 ライセンス更新プログラムと ESU キーを先にインストールし、ESU サービススタック更新プログラム(SSU) を後日インストールすることもできます。これら 3 つの項目をすべてインストールしてから、ESU セキュリ ティ更新プログラムをインストールする必要があります。

前提条件となるこれらの項目をインストールするためのダウンタイムを計画に入れておく必要があります。ライ センス更新プログラムは、通常の月次累積的更新プログラムに含まれています。そのため、リブートが必要にな ります。ESU サービススタック更新プログラム (SSU) の場合は、リブートは必要ありません。必要なダウンタ イムは、デバイスの CPU 速度、ディスク速度、メモリによって異なります。しかし、一般的にこれらの前提条 件項目のインストールには、これまでの累積的更新プログラムの場合より長い時間はかかりません。ESU キーは 実行中のデバイスにインストールできるため、キーのインストールにはダウンタイムは必要ありません。

## <span id="page-5-1"></span>更新プログラムの入手先

前提条件項目、ESU ライセンス更新プログラム、ESU サービススタック更新プログラム(SSU)、およびそれ以降 の月次 ESU セキュリティ更新プログラムは、Windows Update(WU)、Windows Server Update Service(WSUS)、 Microsoft Update カタログ [catalog.update.microsoft.com{](http://www.catalog.update.microsoft.com/Home.aspx)2} などの標準的なチャネルを通じて公開されます。

## <span id="page-6-0"></span>ESU の展開とインストール

使用しているデバイスがネットワークに接続されているか(リモート展開)オフラインか(ローカル展開) によらず、上記のとおり、**オペレーティングシステムを初めてインストールして以来セキュリティ更新プロ グラムのインストールに使用してきたのと同じプロセスおよびツール**を使用して、ライセンス更新プログラ ム、ESU サービススタック更新プログラム(SSU)、そして最終的に ESU セキュリティ更新プログラムをイン ストールできます。詳しくは[、付録を](#page-9-0)参照してください。

### <span id="page-6-1"></span>ESU キーのインストール

ESU ライセンス更新プログラムをインストールしたら、該当する 1 年目 /2 年目 /3 年目の ESU ライセンス キーをインストールできます。*ESU* に加入している *3* 年間は毎年新しいキーが必要です。

注 : *ESU* キーをインストールする前に、*ESU* ライセンス更新プログラムをデバイスにインストールしておく必 要があります。

使用している環境に応じて、ESU キーの展開に使用できる方法がいくつかあります。1 つの方法は、キーを各 デバイスに手動で挿入するローカル展開です。その他の方法としては、Microsoft VAMT ツールや各デバイス にプッシュされるカスタムスクリプトを使用するリモート展開があります。EFI では、リモート展開方法をデ バイスに使用できるかどうかがカスタマーごとにわかっているものと想定しています。

### <span id="page-6-2"></span>ローカル展開

**slmgr** を使用して、ESU の 2 年目のプロダクトキーをインストールします。

- **1** システム管理者として **cmd** ウィンドウを開きます。
- **2** 「**slmgr /ipk <ESU** ライセンスキー **>**」を実行します。
- **3** プロダクトキーが正常にインストールされたことを確認します。

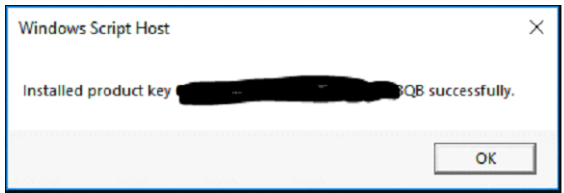

キーのアクティベーションは必要ありません。

### <span id="page-6-3"></span>スクリプト内での **slmgr** の実行例

カスタムスクリプトを使用してデバイスを管理しているカスタマーは、次のコマンドを実行できます。 cscript c:\windows\system32\slmgr.vbs /ipk < *ESU* ライセンスキー >

#### <span id="page-7-0"></span>**PowerShell** スクリプトの例

\$productkey = *"ESU* ライセンスキー *"*

Write-Host " プロダクトキー \$productKey をインストール中 ..."

\$licensingService = Get-WmiObject -Query 'SELECT \* FROM SoftwareLicensingService'

\$licensingService.InstallProductKey(\$productKey)

\$licensingService.RefreshLicenseStatus()

## <span id="page-7-1"></span>ESU セキュリティ更新プログラムのインストール

現在セキュリティ更新プログラムのインストールに使用しているのと同じ方法で、ESU セキュリティ更新プ ログラムパッケージをインストールします。詳しくは[、付録を](#page-9-0)参照してください。

<span id="page-8-0"></span>トラブルシューティング

- **1** ESU SKU のライセンス状況を確認します。
	- **a** cmd プロンプトを開きます。
	- **b「slmgr /dlv」を実行します。**
	- **c** キーが正常にインストールされると、以下を表す出力が生成されます。 「[ エディション ] の [ 製品タイプ ]-ESU-Year*X* アドオン」
	- **d** ライセンス状況が「ライセンスなし」であっても正常で、問題はありません。

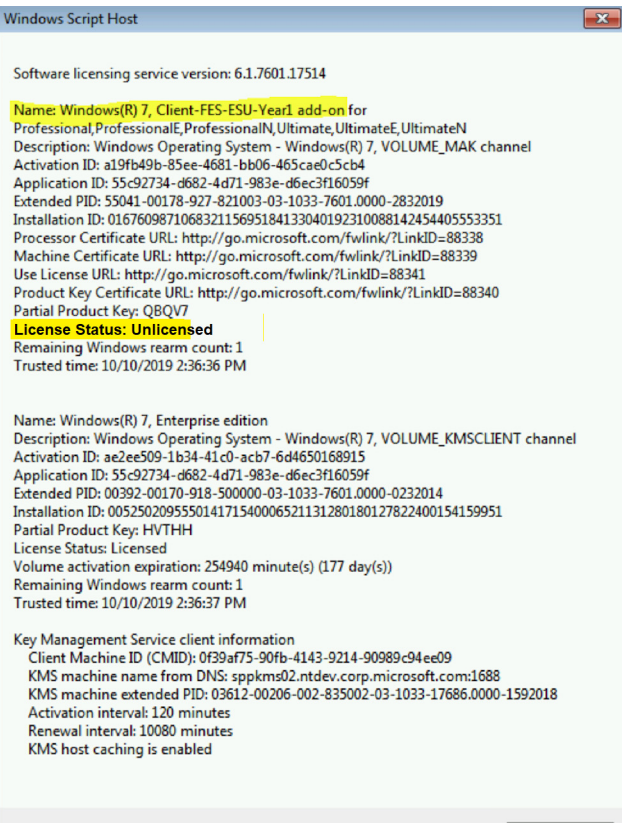

 $OK$ 

<span id="page-9-0"></span>付録

## <span id="page-9-1"></span>前提条件項目と ESU セキュリティ更新プログラムのインストール

これらの更新プログラムをインストールする方法はいくつかありますが、使用する方法は、現在更新プログ ラムのインストールに使用しているプロセスと一致している必要があります。各項目には KB が関連付けられ ている場合があります。現在使用している方法は、次のいずれかになります。

- **•** ボリュームライセンス認証管理ツール(VAMT)
- System Center Configuration Manager (SCCM)
- Windows Server Update Services (WSUS)
- Windows Update (WU)
- **•** スクリプトを使用した手動インストール
- **•** 更新プログラムのインストールに現在使用しているサードパーティ製ツール

#### <span id="page-9-2"></span>重要事項:

#### **ESU** ライセンス更新プログラムを先にインストールする必要があります。ライセンス更新プログラムをイン ストールする前に、**ESU** キーをインストールしないでください。

セキュリティ更新プログラムの代わりとなる Microsoft リソースへのアクセスは、指定された期間の経過後に終 了します。拡張セキュリティ更新プログラムへの加入中にダウンロードしたファイルが加入期間終了後に失わ れたり破損するなど、使用不能になった場合、アクセスを回復するにはプログラムへの再加入が必要です。

EFI では、Microsoft から最新のセキュリティ更新プログラムをダウンロードしてインストールした後、シス テムイメージの完全バックアップを実行することを強くお勧めします。